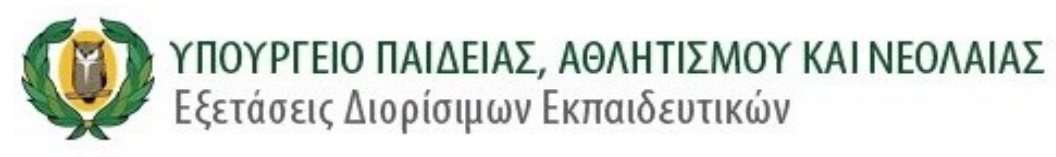

#### **ΟΔΗΓΟΣ ΥΠΟΒΟΛΗΣ ΑΙΤΗΣΕΩΝ ΚΑΙ ΠΛΗΡΩΜΗΣ ΤΕΛΩΝ**

#### **ΝΣΔΕ 2023**

#### **1.0 ΔΙΑΔΙΚΑΣΙΑ ΕΓΓΡΑΦΗΣ**

Οι υποψήφιοι θα πρέπει να κάνουν εγγραφή στο σύστημα πριν υποβάλουν την αίτησή τους .

Η πρόσβαση στην ηλεκτρονική πλατφόρμα υποβολής αιτήσεων γίνεται με την επιλογή του συνδέσμου «ΕΞΕΤΑΣΕΙΣ ΔΙΟΡΙΣΙΜΩΝ ΕΚΠΑΙΔΕΥΤΙΚΩΝ» (Σχήμα 1) από την ιστοσελίδα του Υπουργείου Παιδείας, Αθλητισμού και Νεολαίας (<http://www.moec.gov.cy/ypexams/index.html>).

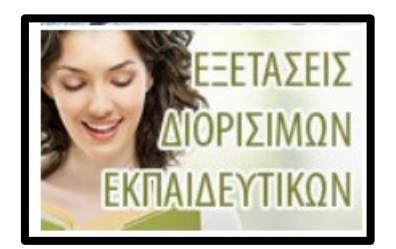

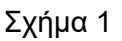

Επιλέγοντας τον σύνδεσμο «ΕΞΕΤΑΣΕΙΣ ΔΙΟΡΙΣΙΜΩΝ ΕΚΠΑΙΔΕΥΤΙΚΩΝ» της ιστοσελίδας αυτής (<http://diorisimoi.moec.gov.cy/index.php/el/> ) εμφανίζεται η ηλεκτρονική πλατφόρμα υποβολής αιτήσεων [\(https://eservices.moec.gov.cy/ypexams/diorisimoi/ypopsifioi/login\)](https://eservices.moec.gov.cy/ypexams/diorisimoi/ypopsifioi/login). Ακολούθως, ο χρήστης θα μπορεί να επιλέξει τον κατάλληλο σύνδεσμο για να προχωρήσει στη διαδικασία Εγγραφής (Σχήμα 2).

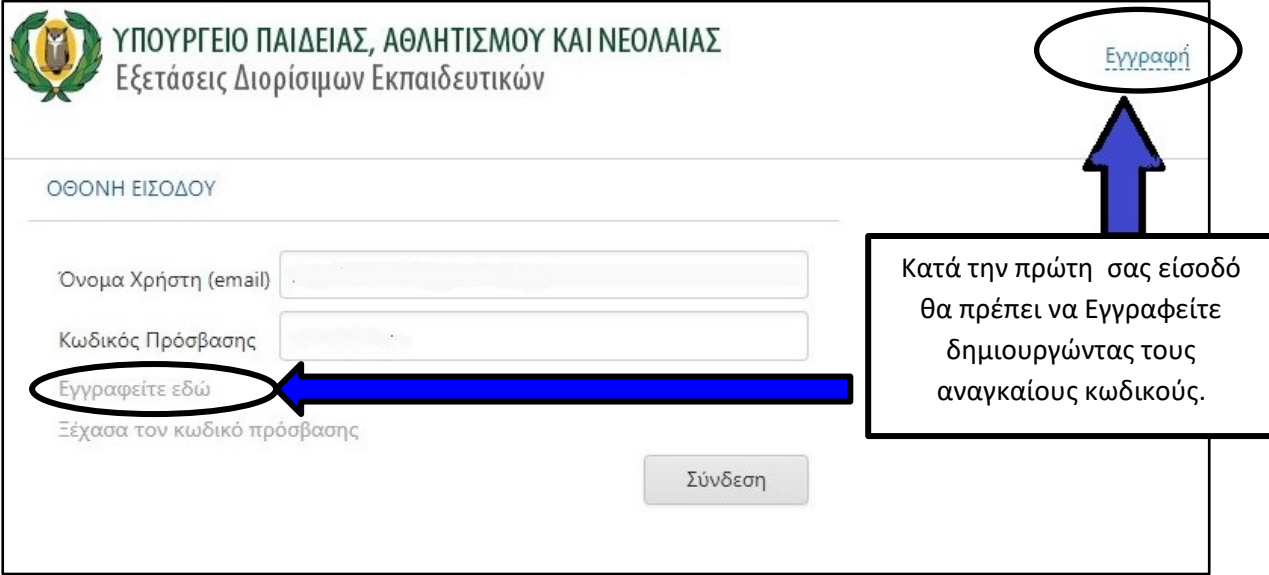

Σχήμα 2

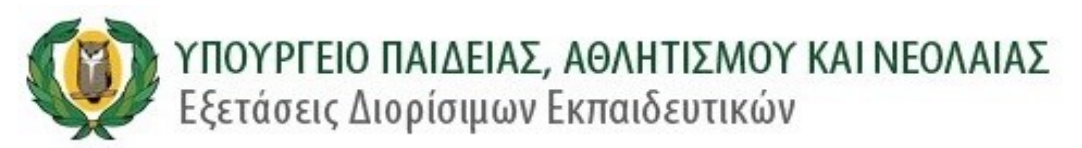

Για να αρχίσει η διαδικασία υποβολής της αίτησης συμμετοχής σας στις Εξετάσεις Διορίσιμων Εκπαιδευτικών, επιλέξτε τον σύνδεσμο «ΕΓΓΡΑΦΗ» (Σχήμα 2). Στη συνεχεία εμφανίζεται η οθόνη εγγραφής χρήστη (Σχήμα 3):

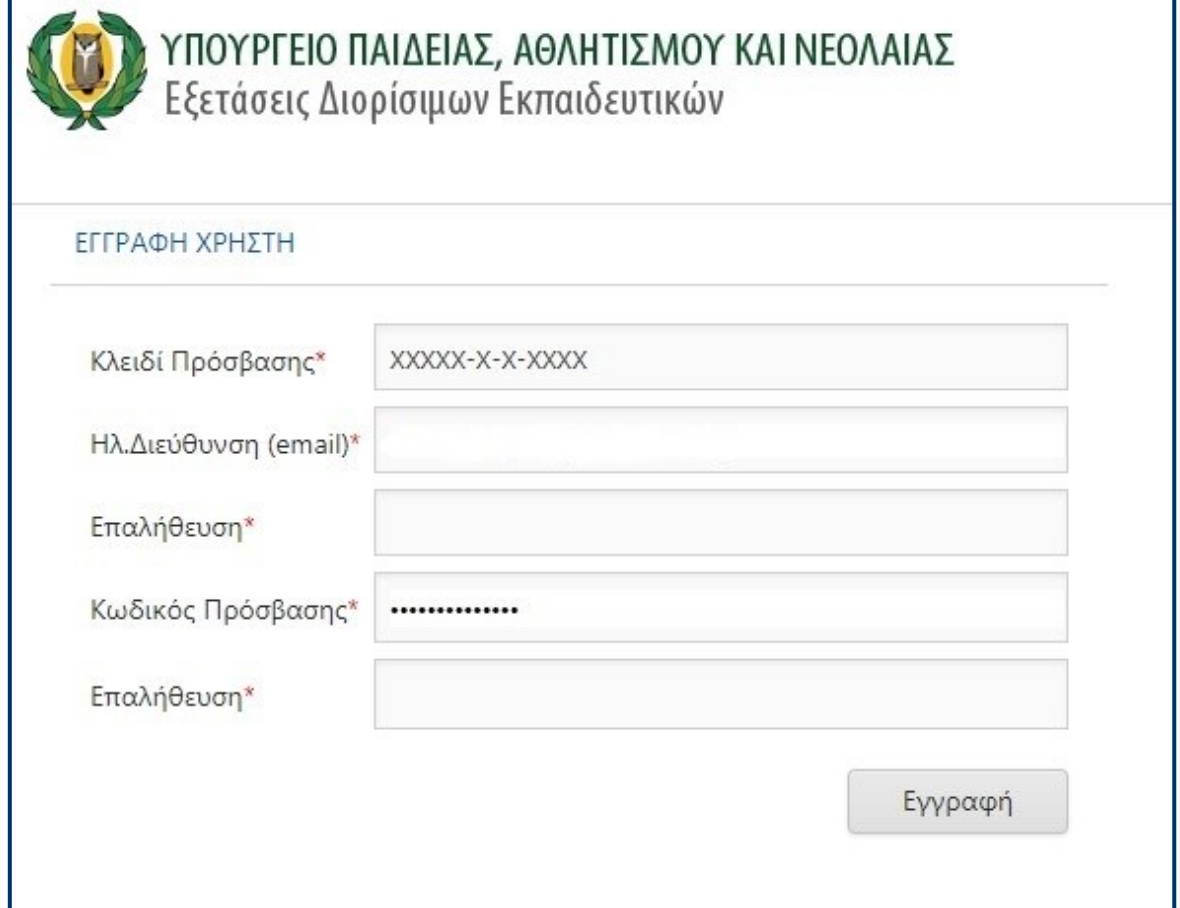

Σχήμα 3

(1) Ο χρήστης αρχικά θα πρέπει να δημιουργήσει ένα κλειδί πρόσβασης το οποίο ακολουθεί συγκεκριμένη δομή με βάση τα προσωπικά του στοιχεία από την Επιτροπή Εκπαιδευτικής Υπηρεσίας (ΕΕΥ) (Σχήμα 4):

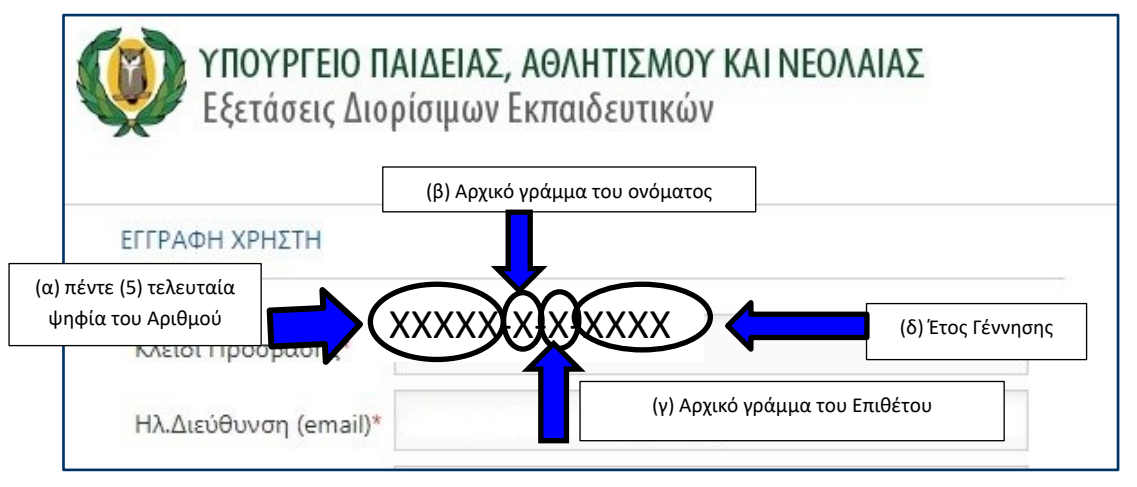

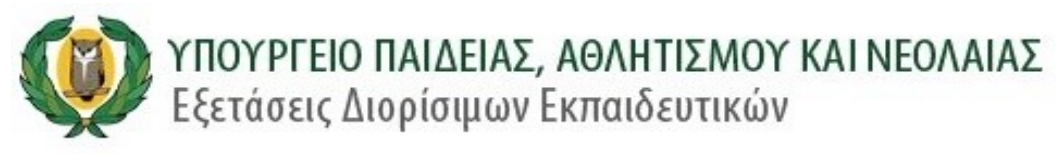

- (α) Αρχικά ο χρήστης θα πρέπει να πληκτρολογήσει τα τελευταία πέντε ψηφία του αριθμού δελτίου ταυτότητας του/της με βάση τα προσωπικά του στοιχεία από την ΕΕΥ .
- (β) Ακολούθως εισάγει το αρχικό γράμμα του όνομά του με βάση τα στοιχεία του από την ΕΕΥ. Εάν το όνομα είναι γραμμένο στα Ελληνικά να χρησιμοποιηθεί ελληνικό πληκτρολόγιο και το γράμμα να είναι Κεφαλαίο.
- (γ) Το ψηφίο που ακολουθεί αφορά στο αρχικό γράμμα του Επιθέτου του χρήστη με βάση τα στοιχεία του από την ΕΕΥ. Εάν το όνομα είναι γραμμένο στα Ελληνικά να χρησιμοποιηθεί ελληνικό πληκτρολόγιο και το γράμμα να είναι Κεφαλαίο.
- (δ) Τα τελευταία τέσσερα ψηφία είναι η χρονολογία γέννησης του χρήστη με βάση τα στοιχεία του από την ΕΕΥ.
- (2) Όταν ο χρήστης δημιουργήσει το κλειδί πρόσβασης θα πρέπει να πληκτρολογήσει μια έγκυρη ηλεκτρονική διεύθυνση «e-mail» στην οποία θα λαμβάνει την ηλεκτρονική αλληλογραφία από την Υπηρεσία Εξετάσεων (Σχήμα 5).
- (3) Στην τρίτη γραμμή θα πρέπει να πληκτρολογήσει ξανά το «e-mail» για επαλήθευση (Σχήμα 5).
- (4) Στην επόμενη γραμμή ο χρήστης θα πρέπει να δημιουργήσει έναν κωδικό πρόσβασης (password) (Σχήμα 5), ο οποίος θα πρέπει να αποτελείται από τουλάχιστον 8 (οκτώ) χαρακτήρες και να περιέχει τουλάχιστον έναν αριθμό (0-9), ένα πεζό λατινικό χαρακτήρα (π.χ. a, b, c), ένα κεφαλαίο λατινικό χαρακτήρα (π.χ. Α, Β, C) και ένα ειδικό χαρακτήρα  $(\pi.\chi_{\cdot}, \# , \$,\%, ! \wedge, \& , *).$
- (5) Τέλος, θα πρέπει να επαναπληκτρολογήσει τον κωδικό πρόσβασης για επαλήθευση (Σχήμα 5) και ακολούθως να επιλέξει την εντολή «Εγγραφή».

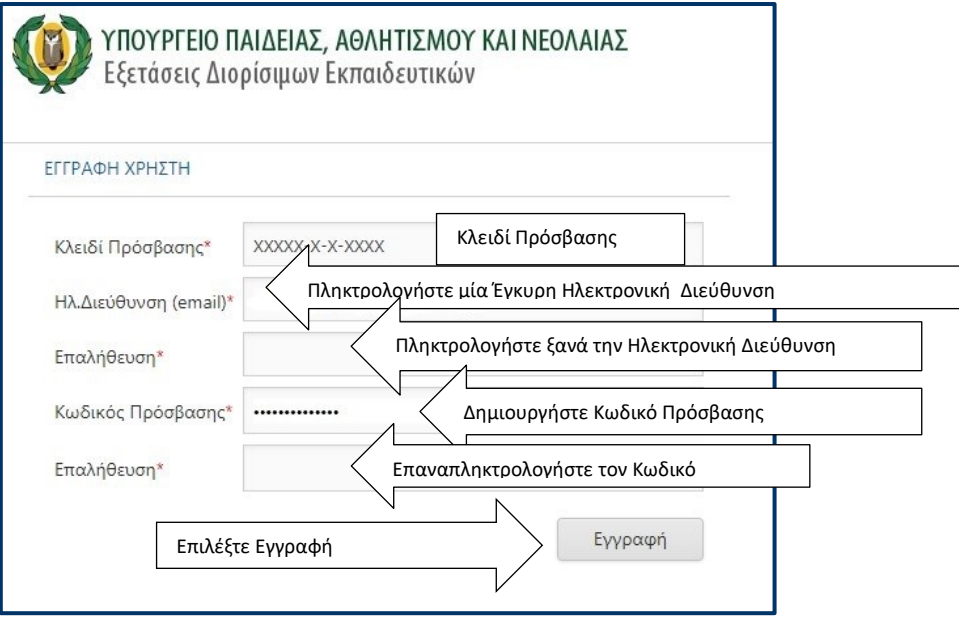

Σχήμα 5

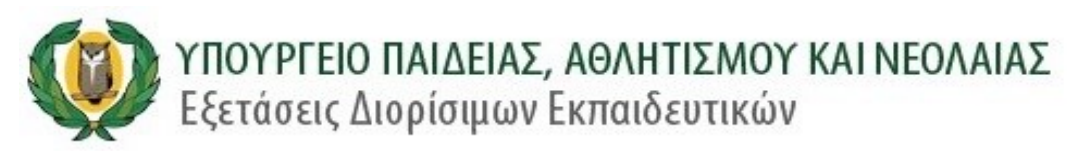

(6) Όταν επιλέξετε το κουμπί εκτέλεσης «Εγγραφή» και εφόσον όλα τα στοιχεία έχουν καταχωριστεί ορθά, το σύστημα θα σας ενημερώσει με συγκεκριμένο μήνυμα, ενώ ταυτόχρονα το μήνυμα ενεργοποίησης του λογαριασμού σας θα αποσταλεί στην ηλεκτρονική διεύθυνση του ηλεκτρονικού ταχυδρομείου που εσείς δηλώσατε (Σχήμα 6).

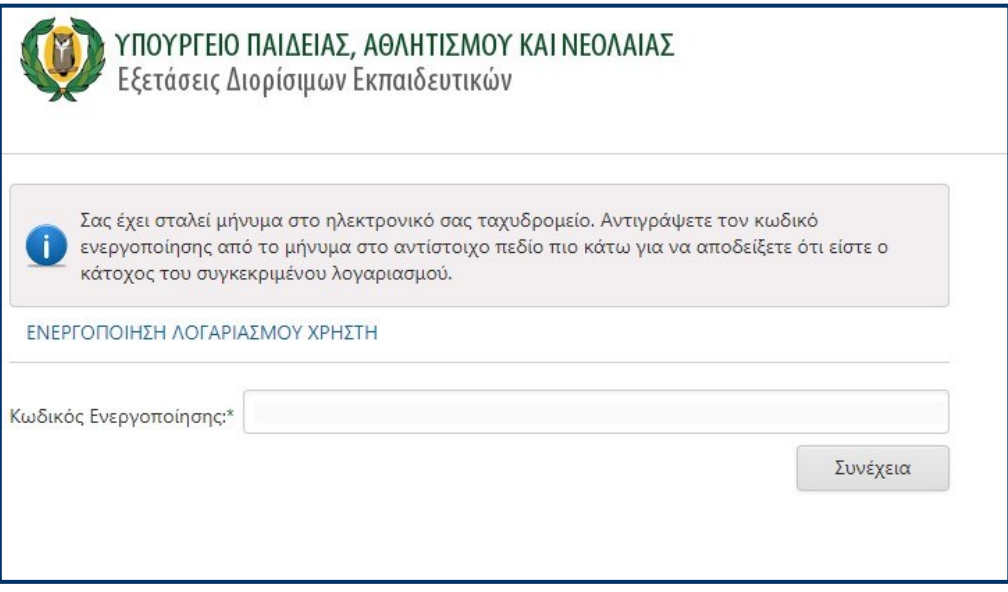

#### Σχήμα 6

(7) Για την ολοκλήρωση της εγγραφής σας θα λάβετε αυτόματο μήνυμα από το σύστημα στο ηλεκτρονικό σας ταχυδρομείο (Σχήμα 7) και ακολούθως θα πρέπει να ενεργοποιήσετε τον σύνδεσμο στο μήνυμα «Παρακαλώ πατήστε εδώ για να ενεργοποιήσετε τον λογαριασμό σας». Εναλλακτικά μπορείτε να αντιγράψετε τον κωδικό ενεργοποίησης στην οθόνη που έχει εμφανισθεί (Σχήμα 6).

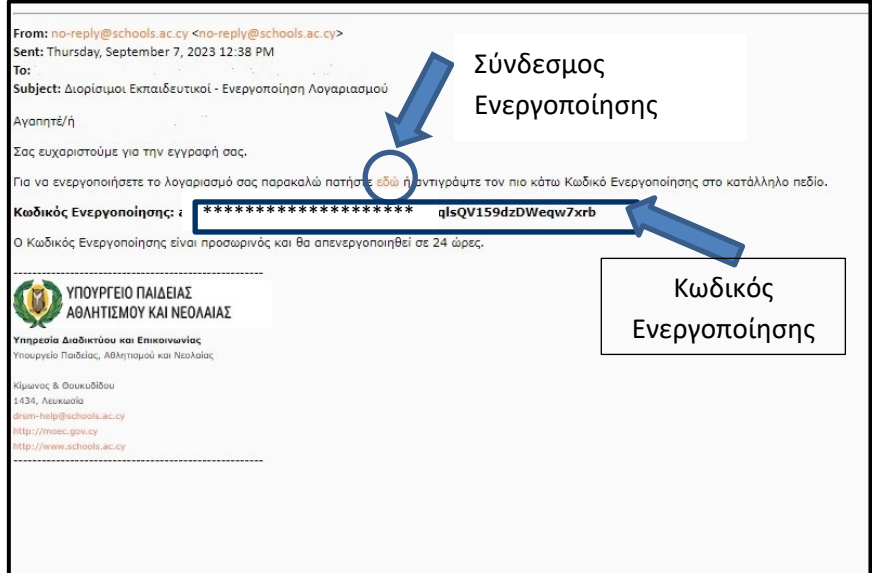

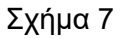

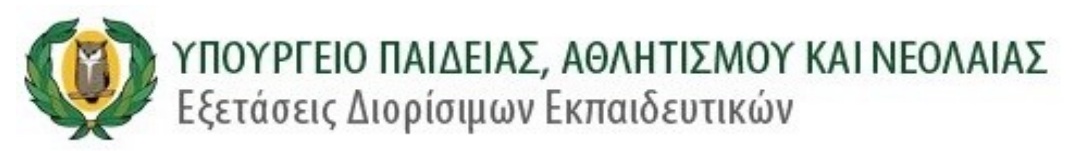

(8) Όταν ενεργοποιήσετε τον λογαριασμό σας θα εμφανιστεί το μήνυμα «Ο λογαριασμός σας έχει ενεργοποιηθεί. Παρακαλώ συμπληρώστε τα στοιχεία σας για να συνδεθείτε» (Σχήμα 8).

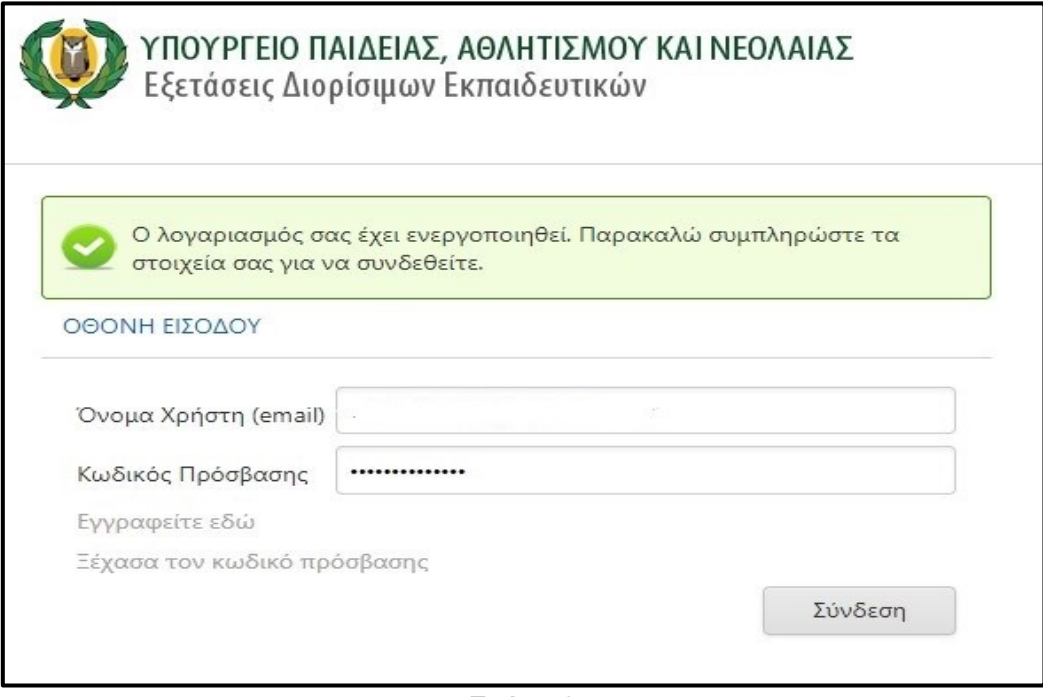

Σχήμα 8

#### **2.0 ΔΙΑΔΙΚΑΣΙΑ ΣΥΝΔΕΣΗΣ, ΣΥΜΠΛΗΡΩΣΗΣ ΠΕΔΙΩΝ ΑΙΤΗΣΗΣ & ΕΞΟΔΟΥ**

(1) Στην οθόνη εισόδου ο χρήστης θα πρέπει να πληκτρολογήσει την ηλεκτρονική του διεύθυνση και τον κωδικό πρόσβασης που έχει δημιουργήσει. Σε περίπτωση λάθους το σύστημα θα εμφανίσει ανάλογο μήνυμα (Σχήμα 9)

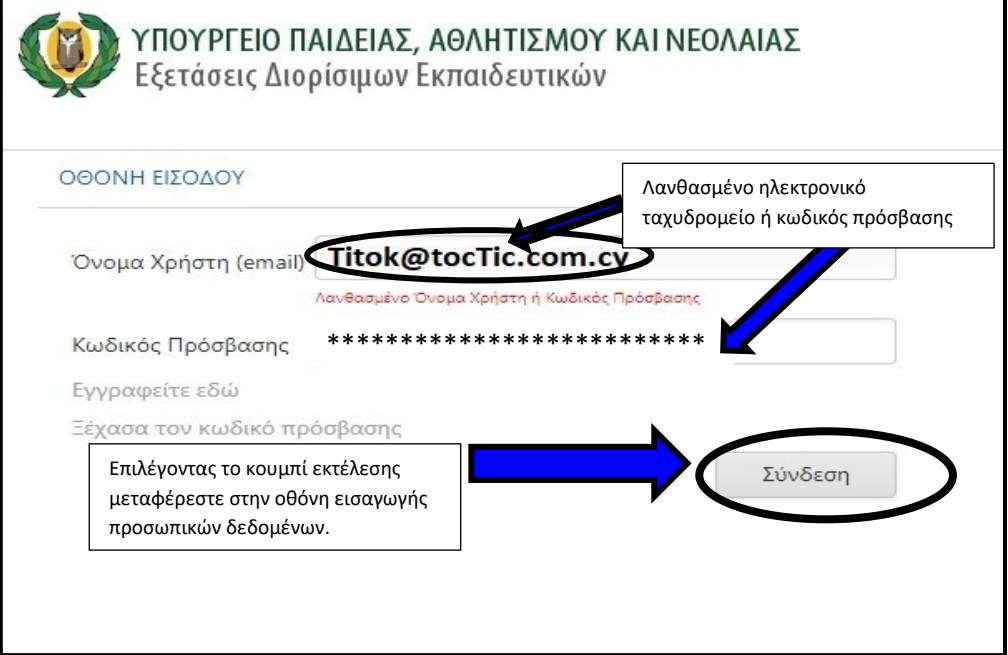

Σχήμα 9

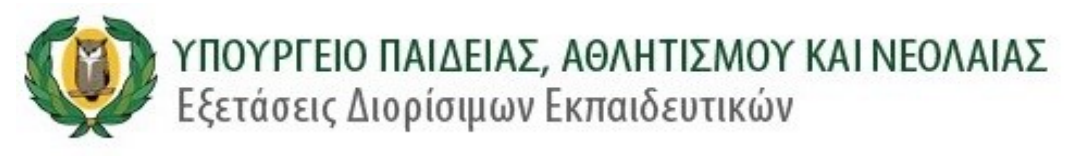

(2) Εάν το ηλεκτρονικό ταχυδρομείο και ο κωδικός πρόσβασης που έχει πληκτρολογήσει ο χρήστης είναι ορθά, τότε μπορεί να επιλέξει το κουμπί εκτέλεσης «Σύνδεση» έτσι ώστε να μεταφερθεί στην οθόνη δεδομένων. Το πρώτο μέρος της οθόνης αυτής περιέχει τα προσωπικά δεδομένα του χρήστη. Ο χρήστης μπορεί να τροποποιήσει ή να καταχωρίσει καινούργια στοιχεία σε όλα τα πεδία, εκτός από το πεδίο του «ηλεκτρονικού ταχυδρομείου» (Σχήμα 10). Όταν το πεδίο «Κινητό Τηλέφωνο» συμπληρωθεί θα εμφανιστεί μια οθόνη επιβεβαίωσης κινητού τηλεφώνου (Σχήμα 11). Το σύστημα θα αποστείλει επιβεβαιωτικό κωδικό μίας χρήσης (μήνυμα - SMS) στο κινητό του χρήστη, τον οποίο κωδικό ο χρήστης θα πρέπει να πληκτρολογήσει στην οθόνη (Σχήμα 12).

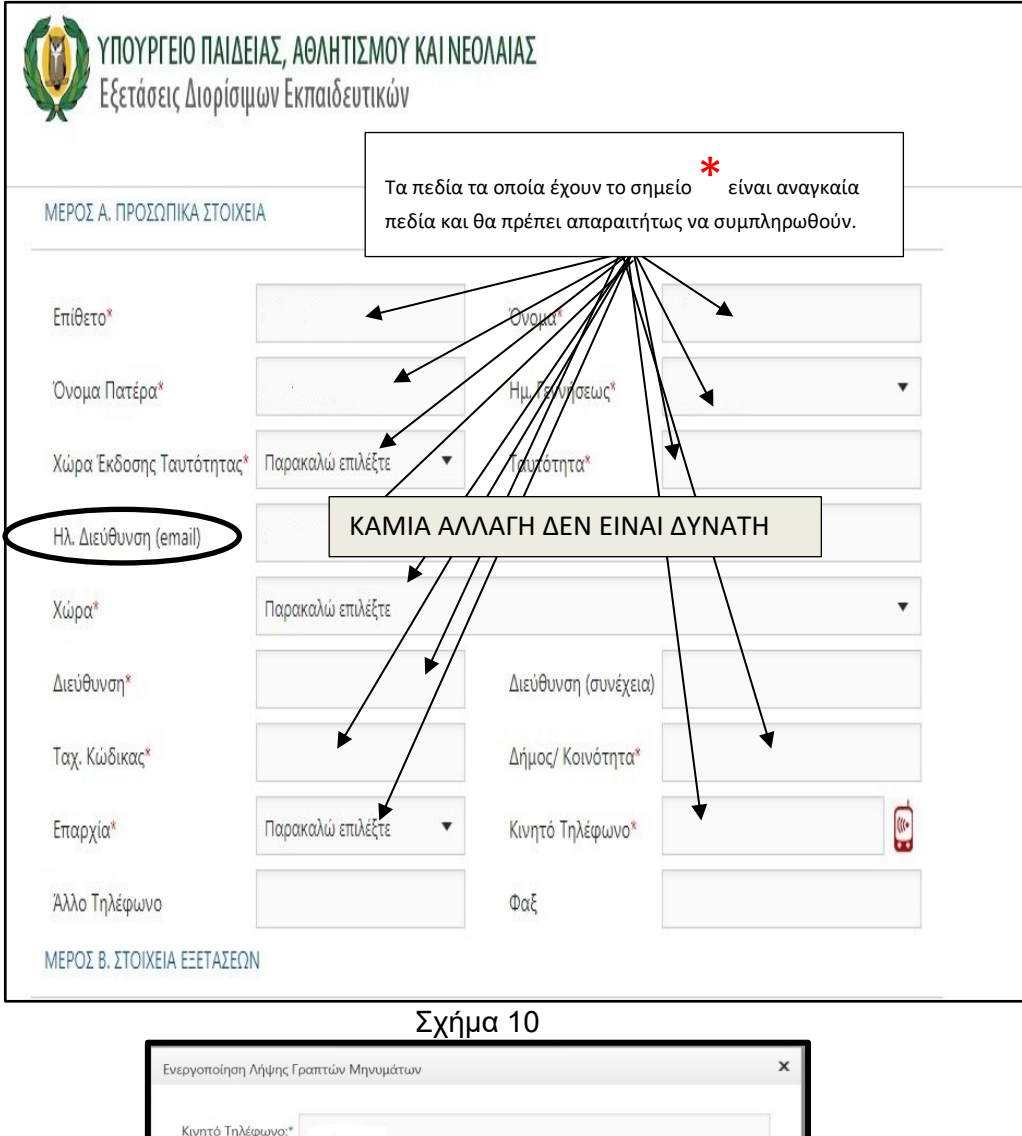

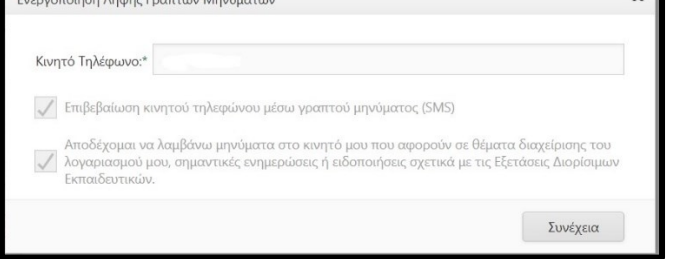

Σχήμα 11

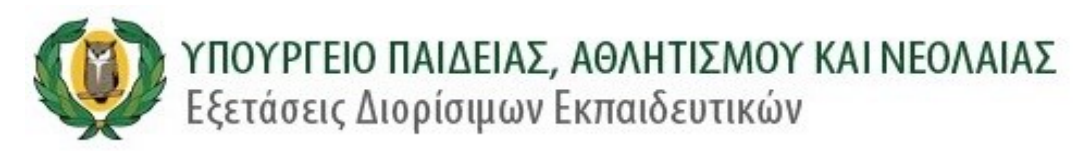

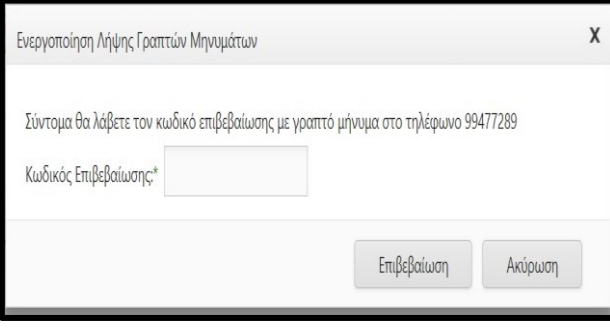

Σχήμα 12

(3) Ακολούθως ο χρήστης θα πρέπει να συμπληρώσει τα στοιχεία που ζητούνται στο Β΄ Μέρος της αίτησης (Σχήμα 13).

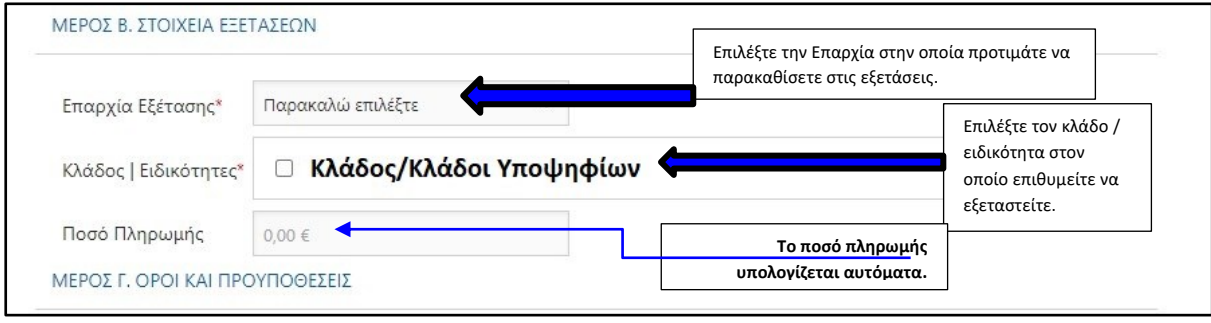

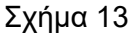

#### **3.0 ΠΛΗΡΩΜΗ ΤΕΛΩΝ ΚΑΙ ΟΡΙΣΤΙΚΗ ΥΠΟΒΟΛΗ ΤΗΣ ΑΙΤΗΣΗΣ**

(4) Στο Γ΄ Μέρος της αίτησης, ο χρήστης θα πρέπει να διαβάσει και ακολούθως να επιλέξει το πεδίο Όρων και Προϋποθέσεων (αν είναι δυνατόν να εκτυπώσει και να φυλάξει το σχετικό έγγραφο) που διέπουν την εξέταση, καθώς επίσης και το πεδίο ότι αποδέχεται να λαμβάνει μηνύματα από την Υπηρεσία Εξετάσεων σχετικά με την Εξέταση αυτή. Στο τέλος θα πρέπει να επιλέξει την εντολή «Πληρωμή» (Σχήμα 14).

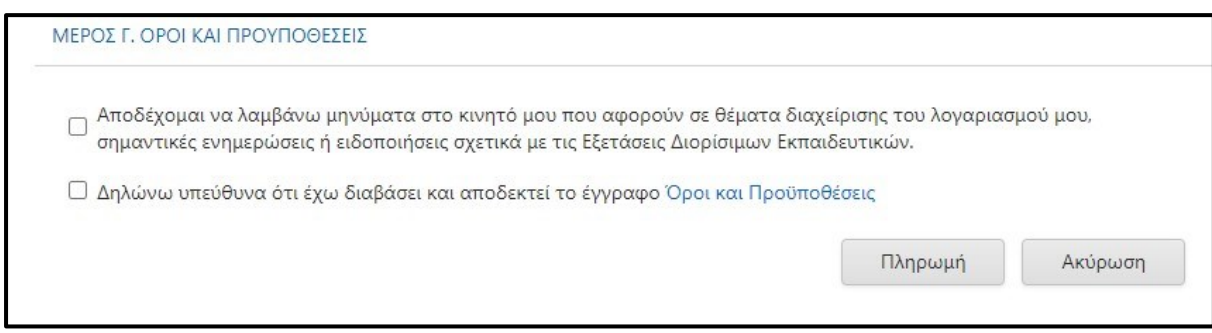

Σχήμα 14

**ΠΡΟΣΟΧΗ: Με την επιλογή της εντολής «Πληρωμή» εμφανίζεται μήνυμα που ενημερώνει τον χρήστη ότι μετά την ολοκλήρωση της πληρωμής η αίτηση του θα έχει υποβληθεί ΟΡΙΣΤΙΚΑ και δεν θα επιδέχεται τροποποίηση. (Σχήμα 15).**

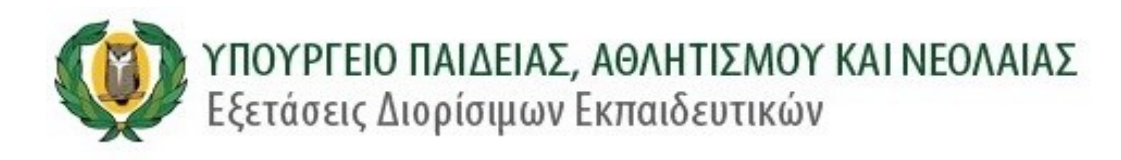

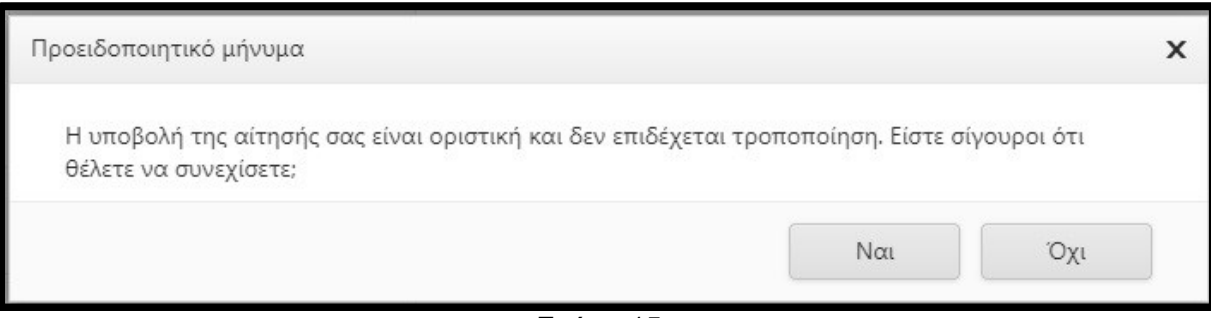

Σχήμα 15

(5) Με την επιλογή «Ναι» εμφανίζεται η οθόνη «Πληρωμής» (Σχήμα 16).

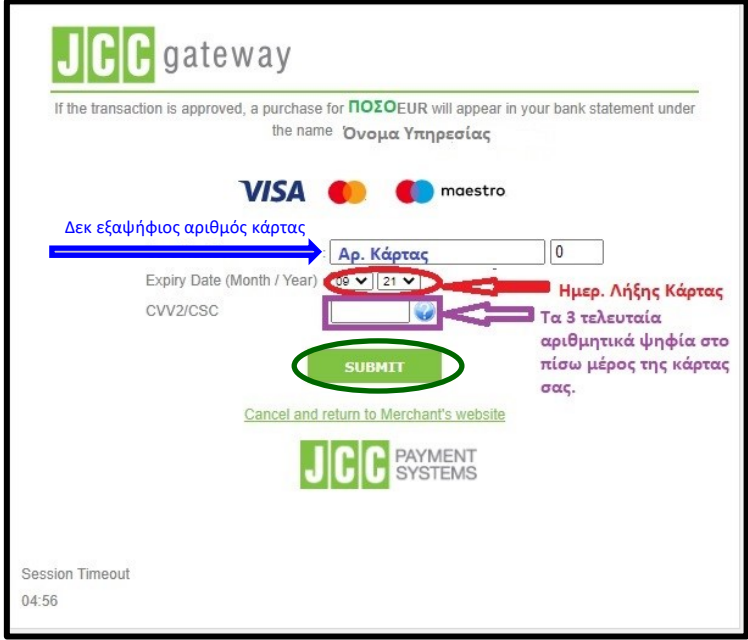

#### Σχήμα 16

(6) Τα πεδία στην οθόνη πληρωμής θα πρέπει να συμπληρωθούν με τα ορθά στοιχεία. Το ποσό πληρωμής καθως και το όνομα του παροχέα της υπηρεσίας αναφέρονται στο πάνω μέρος της εν λόγω οθόνης (Σχήμα 16). Αφού συμπηρωθούν τα πεδία, επιλέξτε την εντολή «SUBMIT» και περιμένετε μέχρι να ολοκληρωθεί η πληρωμή σας. Όταν η πληρωμή ολοκληρωθεί επιτυχώς, το σύστημα θα σας εμφανίσει την οθόνη «ΕΠΙΒΕΒΑΙΩΣΗ ΑΙΤΗΣΗΣ ΣΥΜΜΕΤΟΧΗΣ». Η οθόνη χωρίζεται σε τρία μέρη, το πρώτο μέρος περιέχει τα προσωπικά στοιχεία του υποψηφίου (Σχήμα 17α), το δεύτερο μέρος τα στοιχεία της επιλεχθείσας εξέτασης (Σχήμα 17β) και το τρίτο μέρος τα στοιχεία της πληρωμής (Σχήμα 17γ).

Βεβαιωθείτε ότι τα στοιχεία που αναγράφονται είναι ορθά και εκτυπώστε / αποθηκεύστε την αίτηση.

**ΠΡΟΣΟΧΗ Η υποβολή της αίτησης είναι οριστική μόνο όταν ολοκληρωθεί και η διαδικασία πληρωμής τελών**

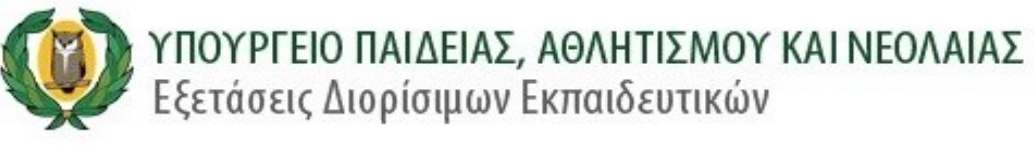

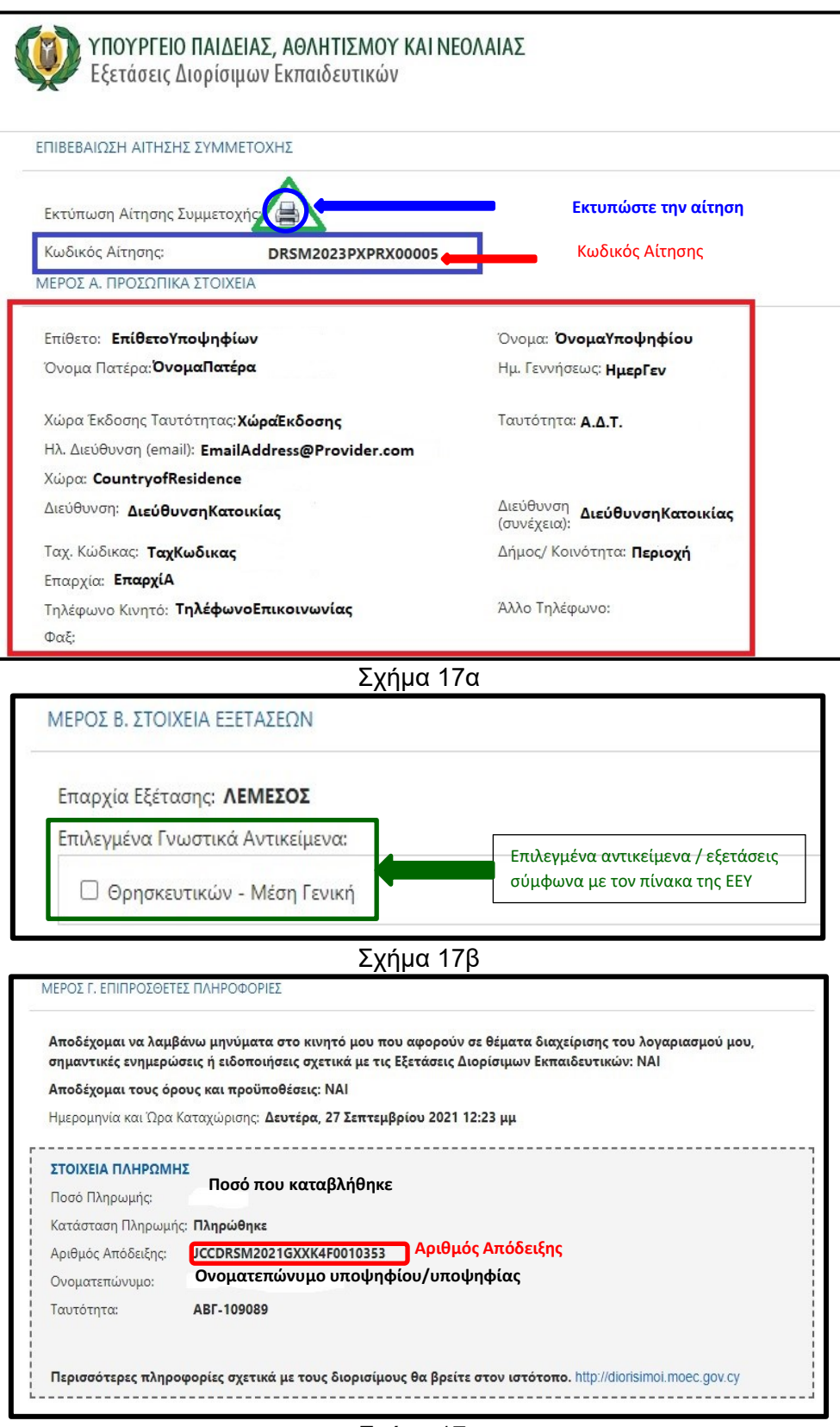

Σχήμα 17γ

(7) Το σύστημα θα αποστείλει μήνυμα μέσω ηλεκτρονικού ταχυδρομείου το οποίο θα επιβεβαιώνει την επιτυχή ολοκλήρωση της διαδικασίας υποβολής της αίτησης. Ο χρήστης θα

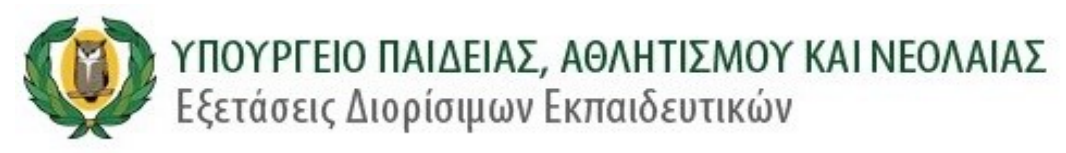

πρέπει να φυλάξει τον κωδικό αίτησης του/της καθώς και τον αριθμό απόδειξης πληρωμής (Σχήμα 18).

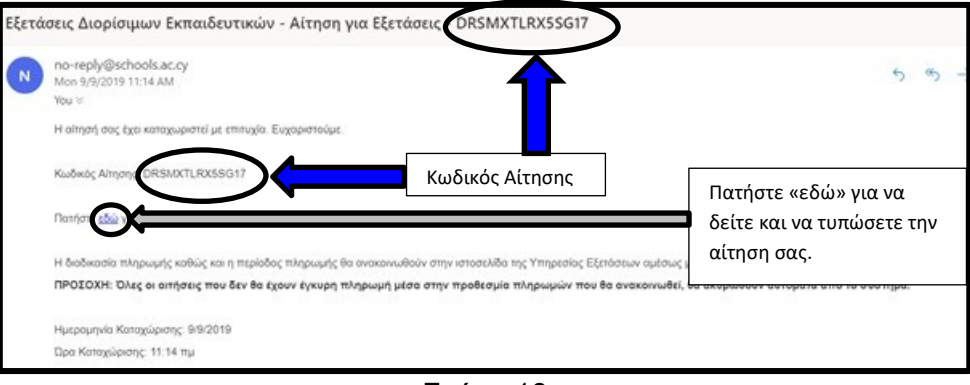

Σχήμα 18

(8) Για έξοδο από την ηλεκτρονική πλατφόρμα επιλέξτε την εντολή «αποσύνδεση» (Σχήμα 19)

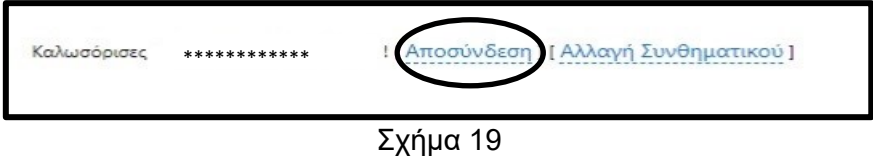

## **4.0 ΣΥΧΝΑ ΕΡΩΤΗΜΑΤΑ**

## **(I) Εγγραφή**

# **1. Τι χρειάζομαι για εγγραφή στο σύστημα;**

Έγκυρη ηλεκτρονική διεύθυνση (email) στην οποία να έχετε άμεση πρόσβαση. Με την ολοκλήρωση της αρχικής εγγραφής σας στο σύστημα θα λάβετε ηλεκτρονικό μήνυμα στην ηλεκτρονική σας διεύθυνση (email) για επικύρωσή της.

# **2. Μπορώ να υποβάλω δύο ή περισσότερες αιτήσεις από την ίδια ηλεκτρονική διεύθυνση (email);**

Όχι, από την ίδια ηλεκτρονική διεύθυνση (email) δεν είναι δυνατό να υποβληθεί, ταυτόχρονα, αίτηση από άλλον υποψήφιο.

## **3. Ποιοι υποψήφιοι μπορούν να κάνουν εγγραφή;**

Απαραίτητη προϋπόθεση για να μπορεί κάποιος να υποβάλει αίτηση συμμετοχής στις Γραπτές Εξετάσεις του Νέου Συστήματος Διορισμών στην Εκπαίδευση 2023 είναι η εκ των προτέρων υποβολή αίτησης / εκδήλωση ενδιαφέροντος στην Επιτροπή Εκπαιδευτικής Υπηρεσίας για εγγραφή στους Πίνακες Διορισίμων σε κατάλογο για το οποίον θα γίνουν εξετάσεις, μέχρι 31/8/2023.

# **4. Δεν έχω λάβει ηλεκτρονικό μήνυμα στην ηλεκτρονική μου διεύθυνση για επικύρωση της εγγραφής μου.**

Εάν δεν έχετε λάβει το μήνυμα επικύρωσης στον φάκελο «Εισερχόμενα» (Inbox), τότε πρέπει να ελέγξετε τον φάκελο «Ανεπιθύμητα» (Junk/Spam). Αν εντοπίσετε σχετικό μήνυμα στα «Ανεπιθύμητα» (Junk/Spam), τότε πρέπει να το μεταφέρετε στο φάκελο «Εισερχόμενα» (Inbox), έτσι ώστε να αποθηκευτεί μόνιμα.

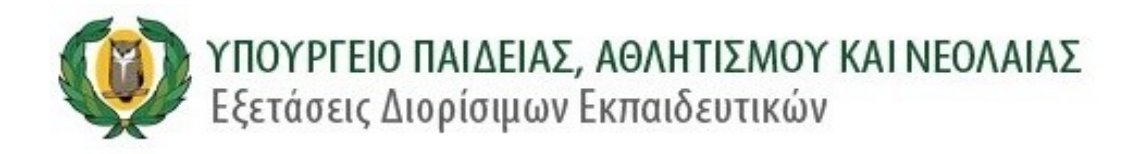

#### **5. Πώς θα ενημερώνομαι για την εξέταση από την Υπηρεσία Εξετάσεων;**

Η ενημέρωση των υποψηφίων για όλες τις πληροφορίες της εξέτασης (π.χ. Δελτίο Υποψηφίου, Εξεταστικό Κέντρο, Οδηγίες Εξέτασης κ.ά.) θα γίνεται μέσω της ηλεκτρονικής πλατφόρμας και του ιστότοπου [http://diorisimoi.moec.gov.cy](http://diorisimoi.moec.gov.cy/)

Οι υποψήφιοι καλούνται να επισκέπτονται τον ιστότοπο [http://diorisimoi.moec.gov.cy](http://diorisimoi.moec.gov.cy/) σε τακτά χρονικά διαστήματα ώστε να λαμβάνουν την πιο πρόσφατη ενημέρωση καθώς επίσης και να ελέγχουν όλους τους φακέλους στο ηλεκτρονικό ταχυδρομείο τους για μηνύματα από την Υπηρεσία Εξετάσεων σχετικά με την εξέταση [«Εισερχόμενα» (Inbox) και «Ανεπιθύμητα» (Junk/Spam)]. Αν ο αιτητής εντοπίσει σχετικό μήνυμα στα «Ανεπιθύμητα», τότε πρέπει να το μεταφέρει στον φάκελο «Εισερχόμενα» (Inbox), έτσι ώστε να αποθηκευτεί μόνιμα.

## **(II) Κωδικός Πρόσβασης**

#### **6. Τι είδους Κωδικό Πρόσβασης μπορώ να δημιουργήσω;**

Ο κωδικός πρόσβασης πρέπει να έχει τουλάχιστον 8 (οκτώ) χαρακτήρες και να περιέχει τουλάχιστον έναν αριθμό (0-9), ένα πεζό λατινικό (όχι ελληνικό) χαρακτήρα (π.χ. a, b, c), ένα κεφαλαίο λατινικό (όχι ελληνικό) χαρακτήρα (π.χ. Α, Β, C) και ένα ειδικό χαρακτήρα (π.χ., #, \$,%,! ^, &, \*).

#### **7. Έχω ξεχάσει τον Κωδικό Πρόσβασης.**

Υπάρχει μηχανισμός αποστολής καινούργιου κωδικού στο ηλεκτρονικό σας ταχυδρομείο. Στην οθόνη εισόδου επιλέγετε το «Ξεχάσατε τον κωδικό πρόσβασης» (Σχήμα 20). Ακολούθως πληκτρολογήστε τη Διεύθυνση του Ηλεκτρονικού σας Ταχυδρομείου και πατήστε το κουμπί εκτέλεσης «Επαναφορά» (Σχήμα 21)

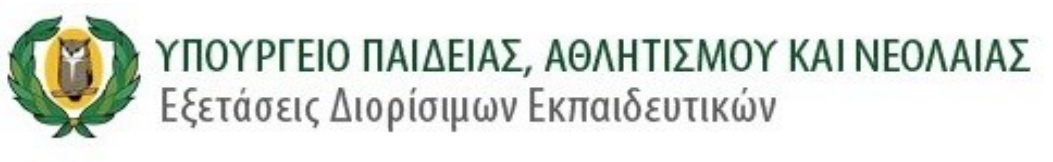

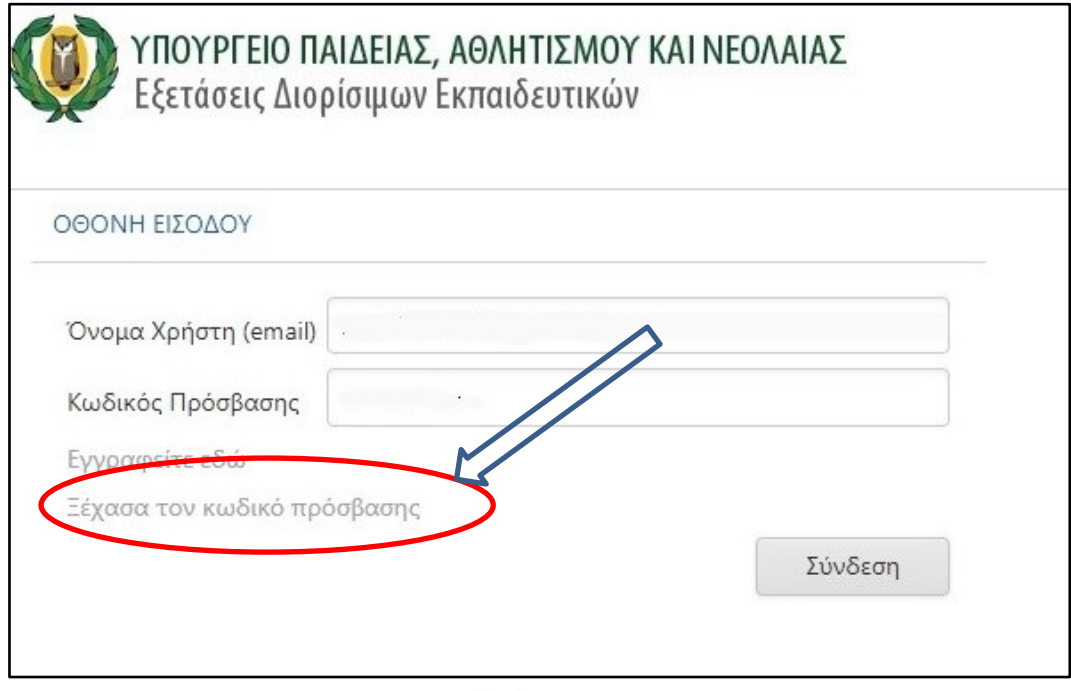

Σχήμα 20

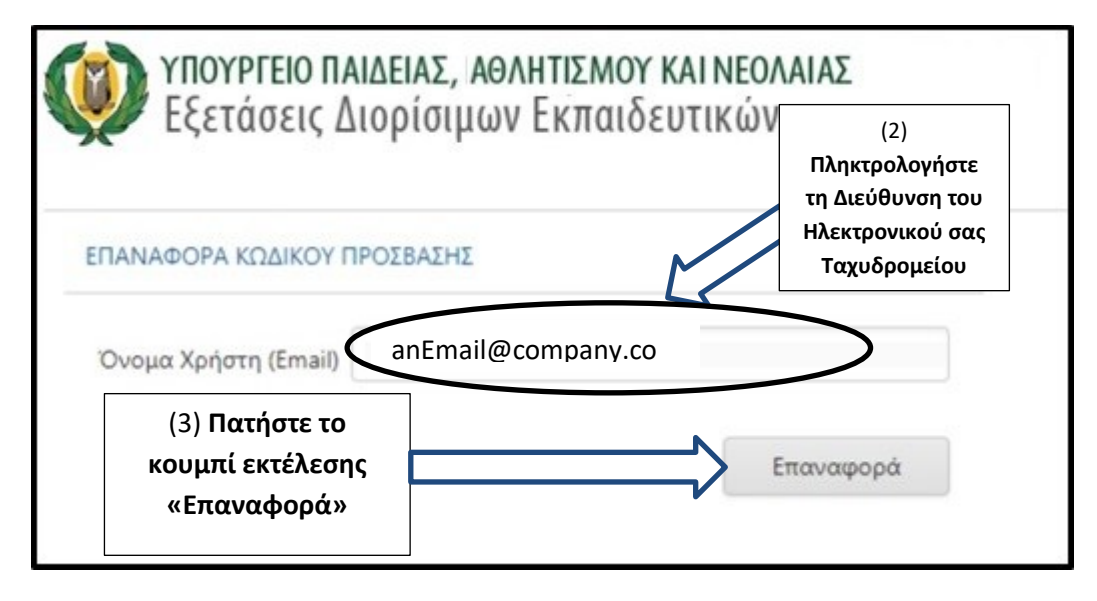

Σχήμα 21

Θα λάβετε στο ηλεκτρονικό σας ταχυδρομείο οδηγίες για τον καθορισμό του νέου Κωδικού Πρόσβασης

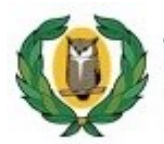

ΥΠΟΥΡΓΕΙΟ ΠΑΙΔΕΙΑΣ, ΑΘΛΗΤΙΣΜΟΥ ΚΑΙ ΝΕΟΛΑΙΑΣ Εξετάσεις Διορίσιμων Εκπαιδευτικών

#### **(III) Άλλα στοιχεία**

## **8. Γιατί επιλέγω επαρχία για το εξεταστικό κέντρο όπου θα εξεταστώ;**

Η Υπηρεσία Εξετάσεων θα καταβάλει κάθε δυνατή προσπάθεια ούτως ώστε η κατανομή αιτητών σε εξεταστικά κέντρα να γίνει σύμφωνα με τις επιλογές προτίμησης επαρχίας των αιτητών, τη διαθεσιμότητα των εξεταστικών κέντρων σε κάθε επαρχία και την ημερομηνία και ώρα της οριστικής υποβολής της αίτησης. Οποιαδήποτε αλλαγή εξεταστικού κέντρου στη συνέχεια θα είναι αδύνατο να πραγματοποιηθεί. Σημειώνεται ότι σε περίπτωση που δεν υπάρχουν αρκετά εξεταστικά κέντρα σε μια επαρχία για να ικανοποιήσουν τις ανάγκες όλων των υποψηφίων είναι πιθανόν να κληθούν οι υποψήφιοι να προσέλθουν σε εξεταστικά κέντρα άλλων επαρχιών.

## **9. Μπορώ να τροποποιήσω τα στοιχεία της αίτησης μου μετά την οριστική υποβολή (προϋποτίθεται η πληρωμή τελών);**

ΟΧΙ, ΔΕΝ μπορείτε να τροποποιήσετε τα στοιχεία της αίτησης. Η αίτησή σας όταν υποβληθεί είναι ΟΡΙΣΤΙΚΗ.

## **Πληρωμή τελών Εξέτασης**

#### **10. Πότε και πως μπορώ να πληρώσω τα τέλη της εξέτασης;**

Τα τέλη της εξέτασης υπολογίζονται αυτόματα και οι υποψήφιοι μπορούν να πληρώσουν ηλεκτρονικά κατά την διαδικασία υποβολής της αίτησης. Για να μπορέσετε να κάνετε την πληρωμή σας, θα πρέπει να έχετε κάρτα η οποία να μπορεί να χρησιμοποιηθεί για ηλεκτρονικές πληρωμές.

#### **11. Υπολογισμός των τελών της εξέτασης.**

Ο Υπολογισμός των τελών της εξέτασης ακολουθεί τον μαθηματικό τύπο:

ΠΟΣΟ=50+ΑΡΙΘΜΟΣ ΑΝΤΙΚΕΙΜΕΝΩΝ \* 50 + 25 + ΑΡΙΘΜΟΣ ΒΑΘΜΙΔΩΝ\*25

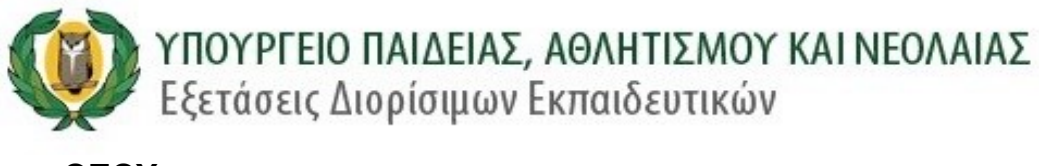

#### **ΟΠΟΥ**:

# **Βαθμίδες για σκοπό υπολογισμού των τελών εξέτασης:**

- **(1) ΠΡΟΔΗΜΟΤΙΚΗ**
- **(2) ΔΗΜΟΤΙΚΗ ΚΑΙ ΕΙΔΙΚΟΙ ΕΚΠΑΙΔΕΥΤΙΚΟΙ**
- **(3) ΔΕΥΤΕΡΟΒΑΘΜΙΑ ΕΚΠΑΙΔΕΥΣΗ**

## **ΠΑΡΑΔΕΙΓΜΑΤΑ**

Τα πιο κάτω είναι παραδείγματα υπολογισμού του ποσού των τελών εξέτασης σε εικονικά ενδεικτικά σενάρια.

(α) ΠΑΡΑΔΕΙΓΜΑ 1: Υποψήφιος που κάνει αίτηση σε μια Βαθμίδα και ένα Αντικείμενο

(π.χ. Φιλόλογος Μέσης) Αριθμός Βαθμίδων = 1 Αριθμός Αντικειμένων = 1

ΠΟΣΟ = 50 + (1) \* 50 + 25 +(1) \*25 ΠΟΣΟ = 150

(β) ΠΑΡΑΔΕΙΓΜΑ 2: Υποψήφιος που κάνει αίτηση σε μια Βαθμίδα και σε δύο Αντικείμενα (π.χ. Δάσκαλος και Λογοθεραπευτής, Βαθμίδα Δημοτικής)

Αριθμός Βαθμίδων: 1 Αριθμός Αντικειμένων: 2 ΠΟΣΟ = 50 + (2) \* 50 + 25 +(1) \*25 ΠΟΣΟ = 200

(γ) ΠΑΡΑΔΕΙΓΜΑ 3: Υποψήφιος που κάνει αίτηση σε Δύο Βαθμίδες και σε Δύο Αντικείμενα (π.χ. Δάσκαλος Δημοτικής και Νηπιαγωγός Προσχολικής)

Αριθμός Βαθμίδων: 2 Αριθμός Αντικειμένων: 2 ΠΟΣΟ = 50 + (2) \* 50 + 25 +(2) \*25 ΠΟΣΟ = 225

# **12. Τι γίνεται αν δεν πληρώσω τα τέλη έως τη λήξη της περιόδου υποβολής αιτήσεων;**

Μετά τη λήξη της περιόδου υποβολής αιτήσεων και πληρωμών όλες οι αιτήσεις για τις οποίες δεν έχουν καταβληθεί τα προβλεπόμενα τέλη **ακυρώνονται αυτόματα από το σύστημα**.

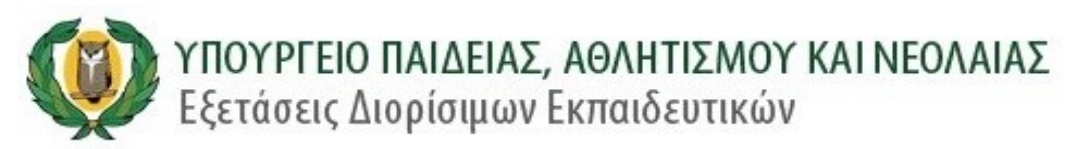

## **13. Πότε μία αίτηση είναι ΕΓΚΥΡΗ;**

Μία αίτηση είναι έγκυρη όταν έχει υποβληθεί οριστικά στο σύστημα εντός της προκαθορισμένης προθεσμίας και ταυτόχρονα έχουν πληρωθεί τα απαιτούμενα τέλη εξέτασης.

## **14. Πληροφορίες – Προβλήματα**

Για περισσότερες πληροφορίες ή και προβλήματα σχετικά με την διαδικασία υποβολής των αιτήσεων μπορείτε να καλείτε στα τηλέφωνα 22582933,22582934 ή αποστολή ηλεκτρονικού μηνύματος στο: [drsm-help@schools.ac.cy.](mailto:drsm-help@schools.ac.cy)

## **15. Σχετικές Ανακοινώσεις**

https://enimerosi.moec.gov.cy/archeia/1/ypp15650a https://enimerosi.moec.gov.cy/archeia/1/ypp15843a <https://enimerosi.moec.gov.cy/archeia/1/ypp15843b> https://enimerosi.moec.gov.cy/archeia/1/ypp15843c